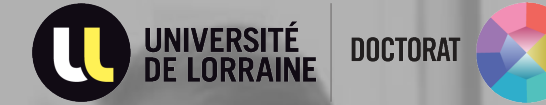

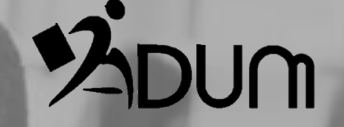

# Réinscription en année non dérogatoire **Tutoriel ADUM Doctorants**

#### **MON ESPACE PERSONNEL**

#### $\rightarrow$  Connectez vous à votre espace personnel sur l'ADUM

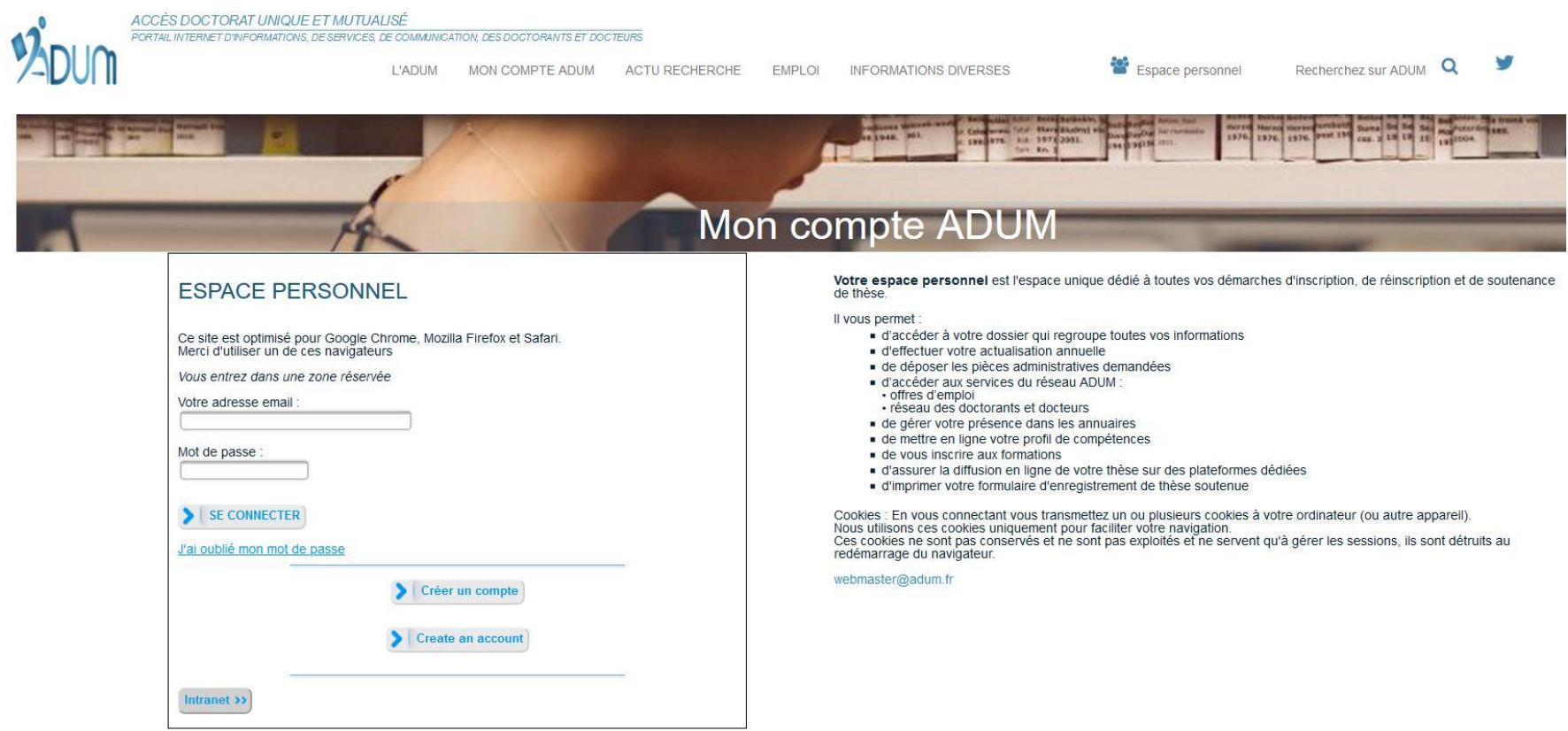

 $\rightarrow$  Mettre à jour les informations relatives à l'état civil

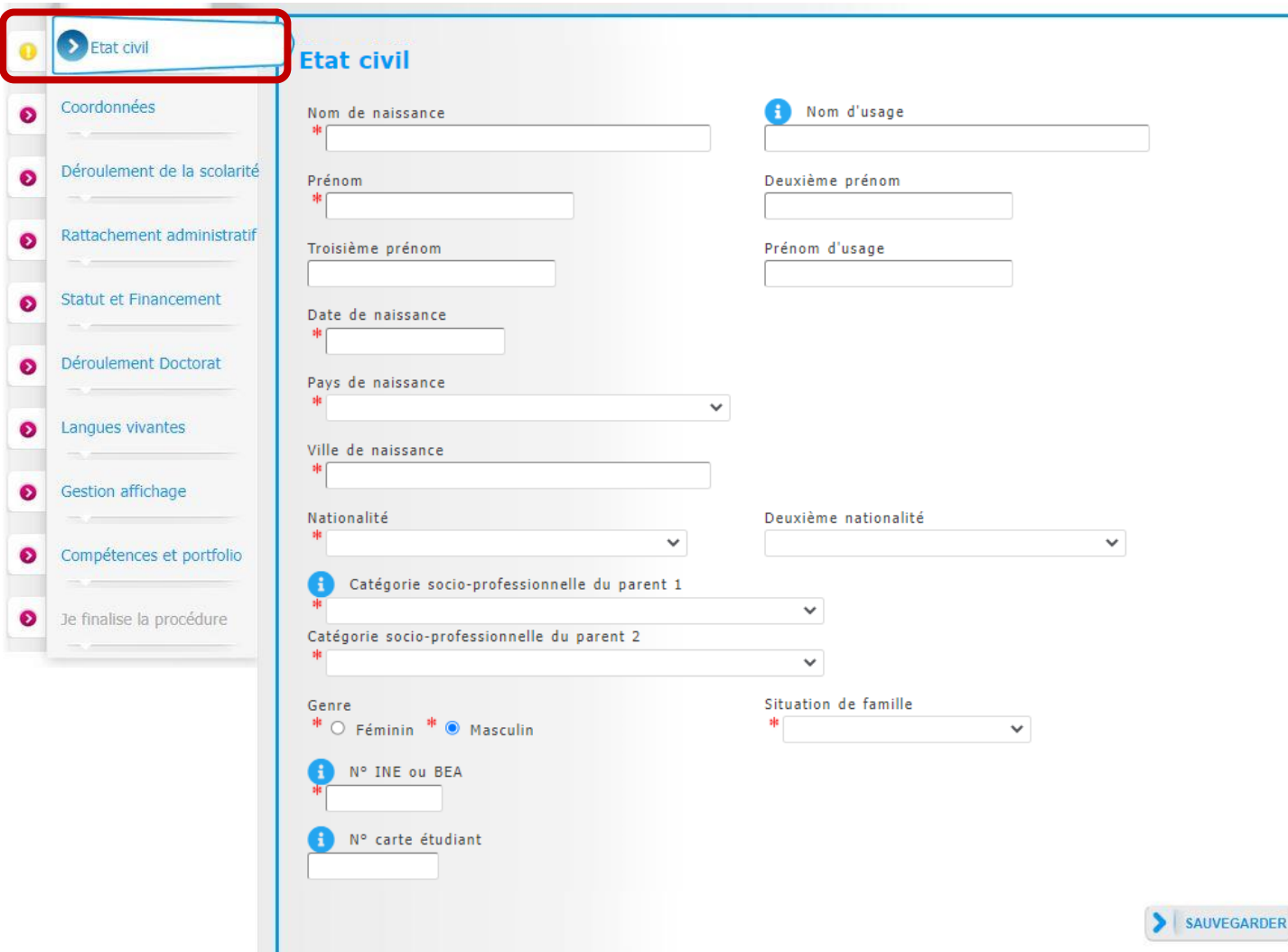

 $\rightarrow$  Mettre à jour les informations relatives aux coordonnées

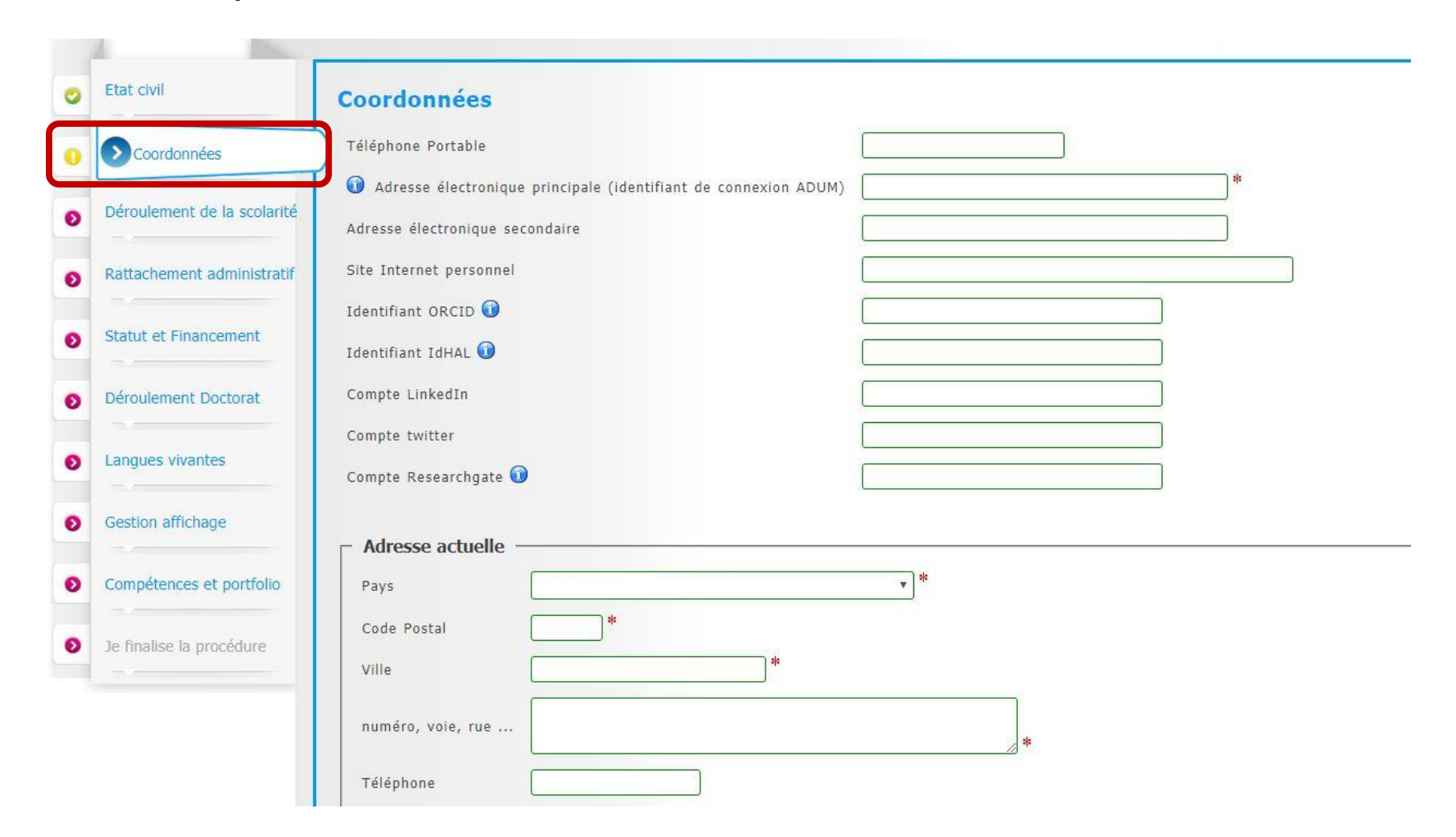

 $\rightarrow$  Consulter le rattachement administratif

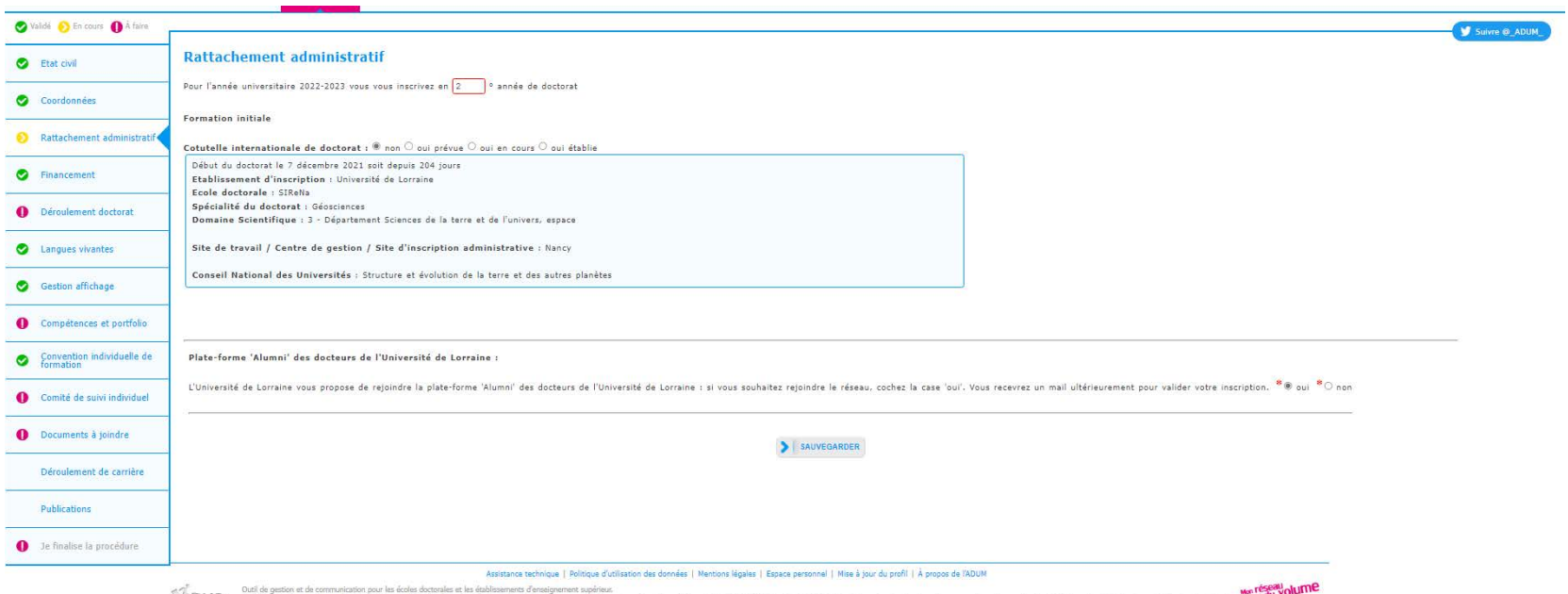

TODIT a 2022 Annual communication is a PER ALS paint 1978 of the matter and formulation and formulation and in the set of 2013 ALS in 2013 to a studient at a modella promotion at an application during and income and the se

 $\rightarrow$  Consulter les informations relatives au statut et au(x) financement(s)

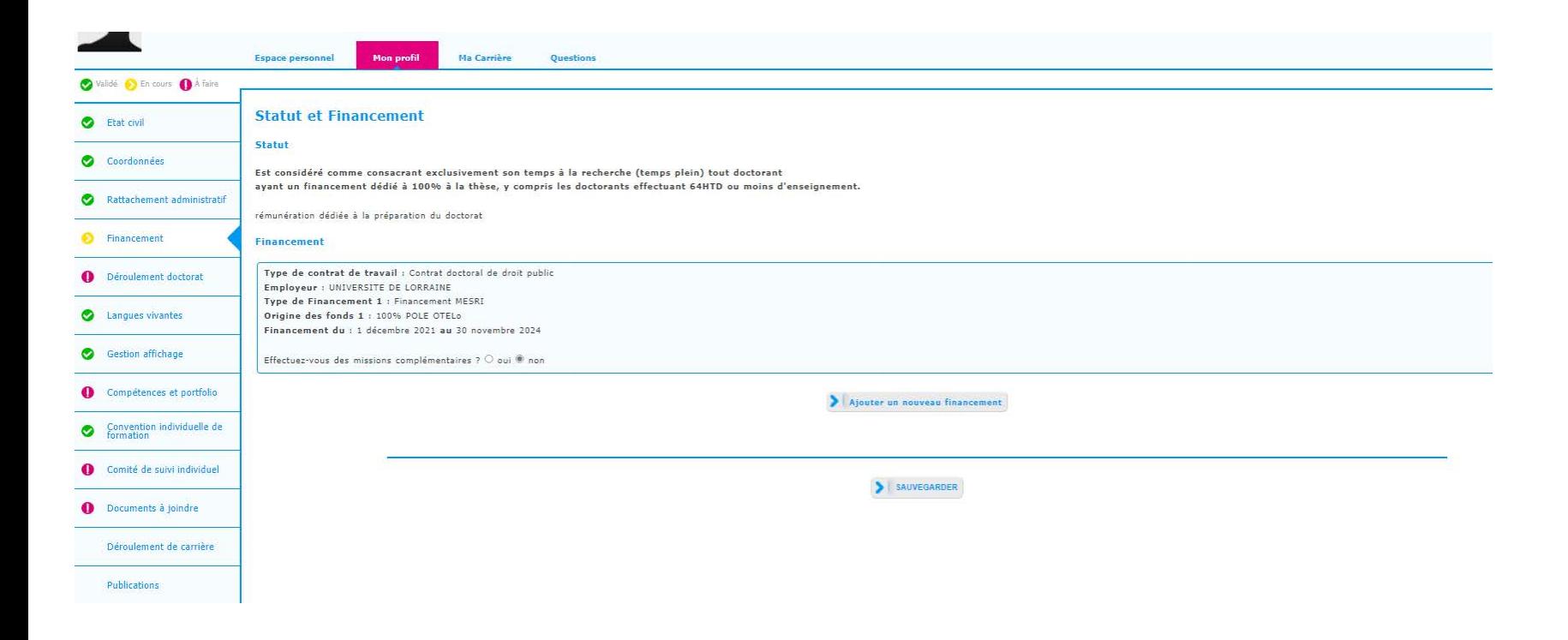

 $\rightarrow$  Mettre à jour les informations relatives au déroulement du doctorat

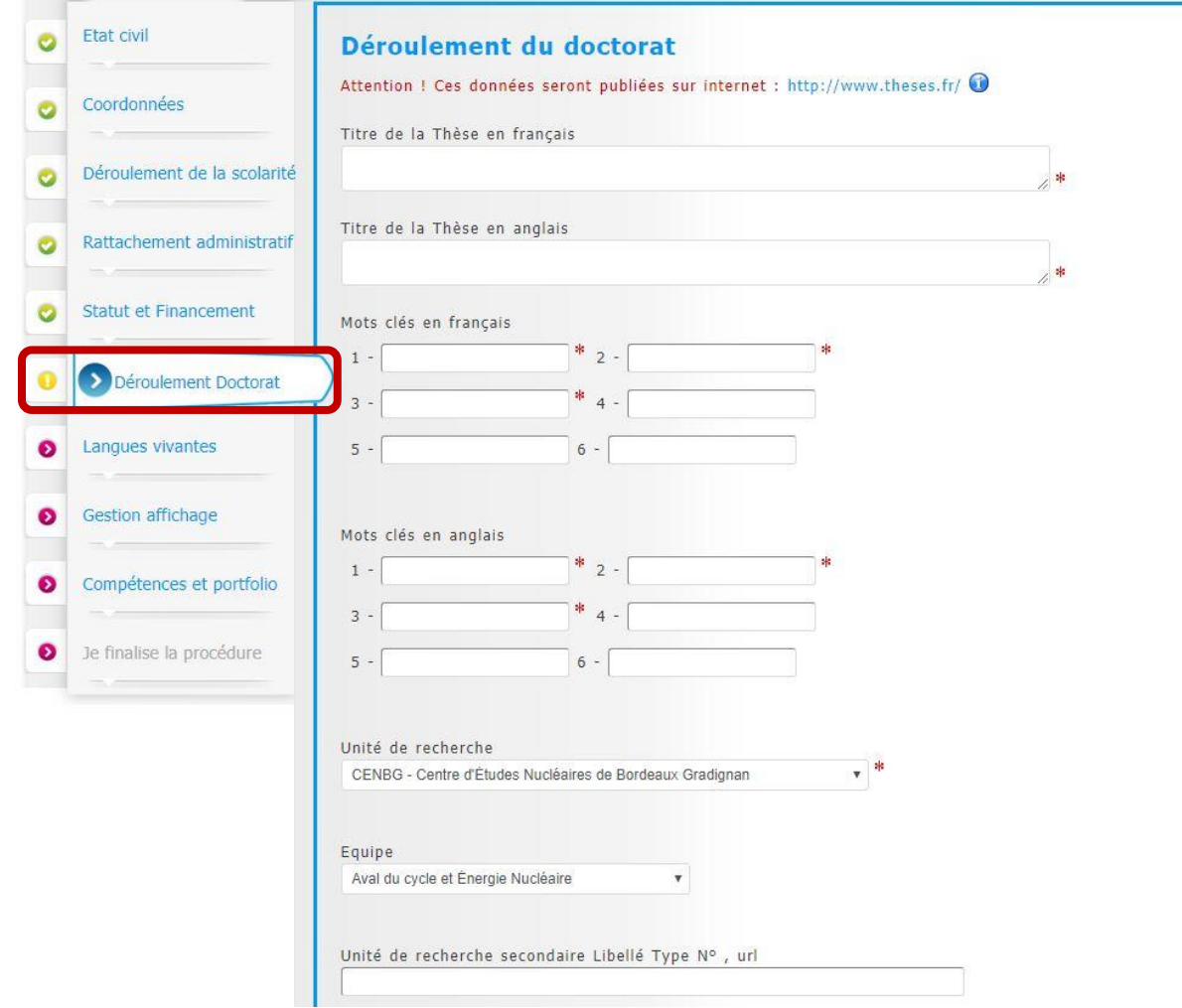

#### $\rightarrow$  Mettre à jour les informations relatives au déroulement du doctorat

#### **ENCADREMENT DE LA THÈSE**

O Information : A partir du 3ème caractère saisi, une recherche est effectuée sur l'ensemble des personnes répertoriées dans la base pouvant diriger une thèse. Patientez quelques instants. Si le nom de la personne comporte seulement 3 caractères, faites suivre d'un espace, et saisissez la 1ère lettre du prénom.

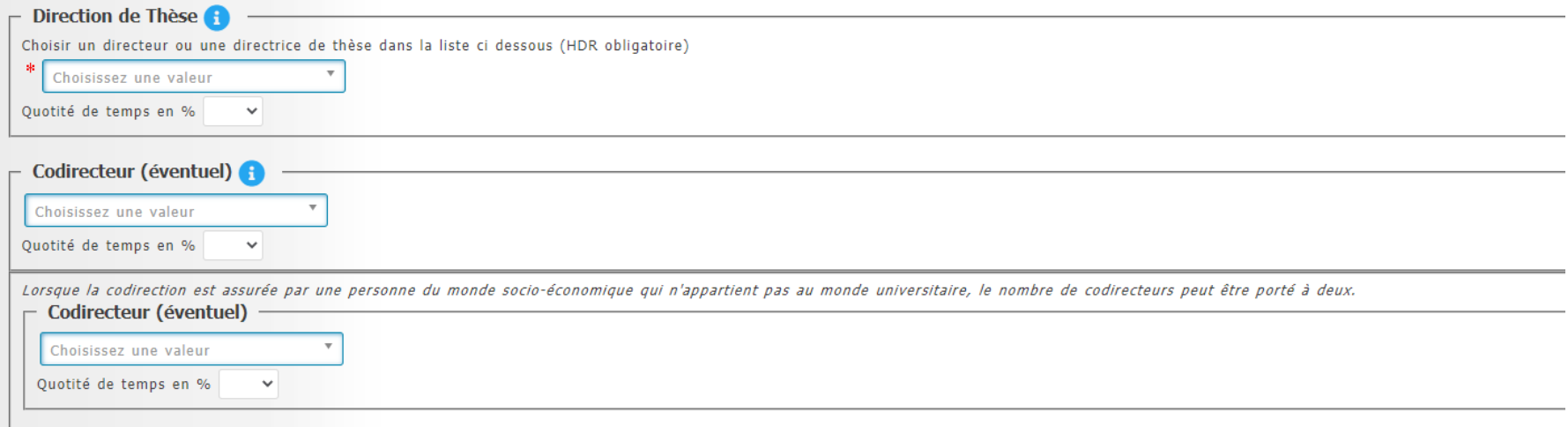

#### → Mettre à jour **les informations relatives au déroulement du doctorat**

![](_page_8_Figure_2.jpeg)

 $\rightarrow$  Mettre à jour les informations relatives à la cotutelle le cas échéant

![](_page_9_Picture_13.jpeg)

→ Mettre à jour les informations relatives à la collaboration industrielle le cas échéant

![](_page_10_Picture_10.jpeg)

 $\rightarrow$  Mettre à jour les informations relatives aux langues vivantes

![](_page_11_Picture_11.jpeg)

 $\rightarrow$  Modifier les informations relatives à la convention individuelle de formation, le cas échéant et télécharger la convention.

![](_page_12_Picture_14.jpeg)

#### $\rightarrow$  Compléter les informations relatives à la gestion de l'affichage sur le web

![](_page_13_Picture_19.jpeg)

theses.fr est alimentée par un transfert automatique des informations relatives aux données concernant votre thèse déclarées lors de votre (ré)inscription dans l'ADUM (nom, prénom, titre de la thèse, école doctorale, échéant, date de première inscription, mots-dés, résumés).

Plus d'informations sur le site de l'ABES (Agence Bibliographique de l'Enseignement Supérieur) : http://www.abes.fr/Theses/Les-applications/theses.fr.

#### $\rightarrow$  Compléter les informations relatives aux compétences et portfolio

![](_page_14_Picture_13.jpeg)

#### $\rightarrow$  Compléter les informations relatives au comité de suivi individuel le cas échéant

![](_page_15_Picture_14.jpeg)

![](_page_15_Picture_15.jpeg)

![](_page_15_Picture_16.jpeg)

 $\rightarrow$  Déposer les pièces justificatives demandées, en fonction de votre école doctorale

![](_page_16_Picture_11.jpeg)

 $\rightarrow$  Publications : ajouter une publication, le cas échéant

![](_page_17_Picture_13.jpeg)

→ Possibilité de d**emander un rendez-vous auprès de l'école doctorale**

![](_page_18_Figure_2.jpeg)

Les directions de thèse, de laboratoire et de l'école doctorale reçoivent un e-mail les invitant à donner leurs avis sur l'inscription

Après validation/accord du chef d'établissement sur l'inscription, vous recevrez un email d'autorisation de réinscription et vous devrez :

1. vous acquitter directement de la CVEC sur le site : <https://cvec.etudiant.gouv.fr/>

- 2. vous connecter sur votre compte Adum, renseigner votre identifiant et déposer votre attestation CVEC
- 3. régler les frais de scolarité en suivant les indications reçues par mail sur : [reinscriptions.univ-lorraine.fr](https://reinscriptions.univ-lorraine.fr/etapes/identification.jspx)

![](_page_19_Picture_5.jpeg)